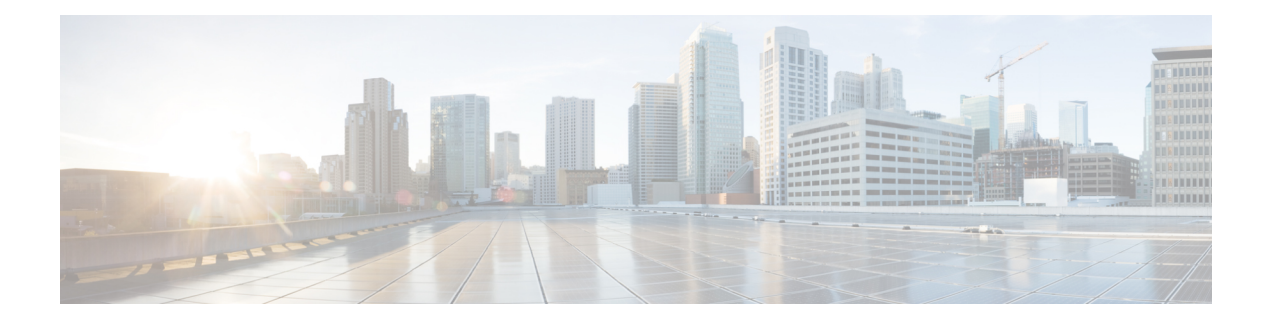

# **View and Manage Issues**

- About [Issues,](#page-0-0) on page 1
- About Machine [Reasoning](#page-1-0) Engine, on page 2
- [About](#page-1-1) Layer 2 Loop Issue, on page 2
- View Open [Issues,](#page-1-2) on page 2
- [Troubleshoot](#page-13-0) Wired Client Issues Using MRE , on page 14
- View [Resolved](#page-15-0) Issues, on page 16
- View [Ignored](#page-17-0) Issues, on page 18
- [Resolve](#page-18-0) or Ignore Issues, on page 19
- Radio Outage Issue [Triggers,](#page-20-0) on page 21
- Automatic Issue [Resolution,](#page-20-1) on page 21
- Manage Issue [Settings,](#page-21-0) on page 22
- Enable Issue [Notifications,](#page-22-0) on page 23
- [Assurance,](#page-23-0) Cisco AI Network Analytics, and MRE Issues, on page 24

## <span id="page-0-0"></span>**About Issues**

Assurance provides both system-guided as well as self-guided troubleshooting. For a large number of issues, Assurance provides a system-guided approach, where multiple Key Performance Indicators (KPIs) are correlated, and the results from tests and sensors are used to determine the root cause of the problem, and then possible actions are provided to resolve the problem. The focusis on highlighting an issue rather than monitoring data. Quite frequently, Assurance performs the work of a Level 3 support engineer.

With Cisco DNA Center, you can view and troubleshoot AI-driven issues using Cisco AI Network Analytics. Cisco AI Network Analytics leverages a cloud-based learning platform with advanced artificial intelligence (AI) and machine learning (ML) technologies to provide intelligent issue detection and analysis. It detects anomalies to determine their root causes and ease troubleshooting.

Cisco AI Network Analytics can detect the following types of cloud-based AI-driven issues:

- **Connection Issues** (Onboarding Issues): Excessive Time, Excessive Failures, Excessive Association Time, Excessive Association Failures, Excessive Authentication Time, Excessive Authentication Failures, Excessive DHCP Time, and Excessive DHCP Failures
- **Application Experience Issues**: Total Radio Throughput, Media Application Throughput, Cloud Application Throughput, Collab Application Throughput, and Social Application Throughput.

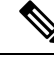

**Note**

Currently, Cisco AI Network Analytics use cases are supported only for wireless environmentsthat are running AireOS controllers.

# <span id="page-1-0"></span>**About Machine Reasoning Engine**

The Machine Reasoning Engine (MRE) is a network automation engine that uses artificial intelligence (AI) to automate complex network operation workflows. It encapsulates human knowledge and expertise into a fully automated inference engine to help you perform complex root cause analysis, detect issues and vulnerabilities, and either manually or automatically perform corrective actions. MRE is powered by a cloud-hosted knowledge base, built by Cisco networking experts.

You can use the MRE to troubleshoot wired client issues, Layer 2 loop issue, and PoE issue. For the list of issues, see MRE [Issues,](#page-35-0) on page 36.

For procedure, see [Troubleshoot](#page-13-0) Wired Client Issues Using MRE , on page 14, Issue [Instance](#page-9-0) Details for Layer 2 Loop and PoE [Issues,](#page-9-0) on page 10, and Issue [Instance](#page-11-0) Details for a PoE Issue, on page 12.

### <span id="page-1-1"></span>**About Layer 2 Loop Issue**

A Layer 2 Loop issue occurs when a forwarding loop forms in the path of one or more VLANs. In this case, packets are forwarded and multiplied indefinitely along the affected path, until the links and devices reach maximum capacity. A broadcast storm occurs and the entire Layer 2 network shuts down very quickly. The MRE enables you to troubleshoot the Layer 2 Loop issue by allowing you to do the following:

- View the VLANs and ports that are involved in the probable loop.
- View the devices that are associated with the loop.

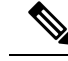

The scale constrains for the Layer 2 Loop are the following: **Note**

- Number of VLANS is 10.
- Number of devices per VLAN is 30.

Œ

Currently, the MRE does not perform root cause analysis on Layer 2 loops that occur as a result of unmanaged network devices, virtual machines, or other entities that are not part of the topology known to the Cisco DNA Center. **Important**

### <span id="page-1-2"></span>**View Open Issues**

Use this procedure to view all open issues, which fall under the following categories:

- **Threshold-based issues**: Issues detected by Assurance.
- **AI-Driven Issues**: Issues detected by Cisco AI Network Analytics. These issues are triggered based on deviations from the predicted baseline for your specific network environment.

If you have installed and configured Cisco AI Network Analytics application with Cisco DNA Center, you can view the following types of cloud-based AI-driven issues:

• **ConnectionIssues**(Onboarding Issues): Excessive Time, ExcessiveFailures, Excessive Association Time, Excessive Association Failures, Excessive Authentication Time, Excessive Authentication Failures, Excessive DHCP Time, and Excessive DHCP Failures.

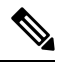

**Note**

For Connection issues to display, make sure that the APs are properly assigned to sites.

• **Application Experience Issues**: Total Radio Throughput, Media Application Throughput, Cloud Application Throughput, Collab Application Throughput, and Social Application Throughput.

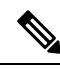

- For Application Experience issues to display, make sure that Application Visibility and Control (AVC) is enabled on the wireless controllers. The throughput issues rely on the AVC data for baselining and anomaly detection. **Note**
	- **Layer 2 Loop Issue** and **PoE Issue**: Issues detected by Assurance that you can troubleshoot using the MRE workflow. See About Machine [Reasoning](#page-1-0) Engine, on page 2.

#### **Before you begin**

- To view AI-driven cloud-based issues that uses artificial intelligence (AI) and machine learning (ML) technologiesto provide intelligent issue detection and analysis, make sure that you have configured Cisco AI Network Analytics data collection. See Configure Cisco AI Network Analytics Data [Collection](b_cisco_dna_assurance_2_2_2_ug_chapter4.pdf#nameddest=unique_40).
- To view syslog messages, make sure that you have configured syslog. See [Configure](b_cisco_dna_assurance_2_2_2_ug_chapter4.pdf#nameddest=unique_39) Syslog, SNMP Traps, NetFlow Collector Servers, and Wired Client Data [Collection](b_cisco_dna_assurance_2_2_2_ug_chapter4.pdf#nameddest=unique_39) Using Telemetry in Cisco [Digital](https://www.cisco.com/c/en/us/support/cloud-systems-management/dna-center/products-user-guide-list.html) Network [Architecture](https://www.cisco.com/c/en/us/support/cloud-systems-management/dna-center/products-user-guide-list.html) Center User Guide.

**Step 1** Do one of the following:

- From the Cisco DNA Center home page, in the **Assurance Summary > Critical Issues** area, choose **View Details**.
- In the Cisco DNA Center GUI, click the **Menu** icon ( $\equiv$ ) and choose **Assurance** > **Dashboards** > **Issues**.

The **Open Issues** dashboard appears with the following information:

 $\mathbf I$ 

#### **Figure 1: Open Issues Dashboard**

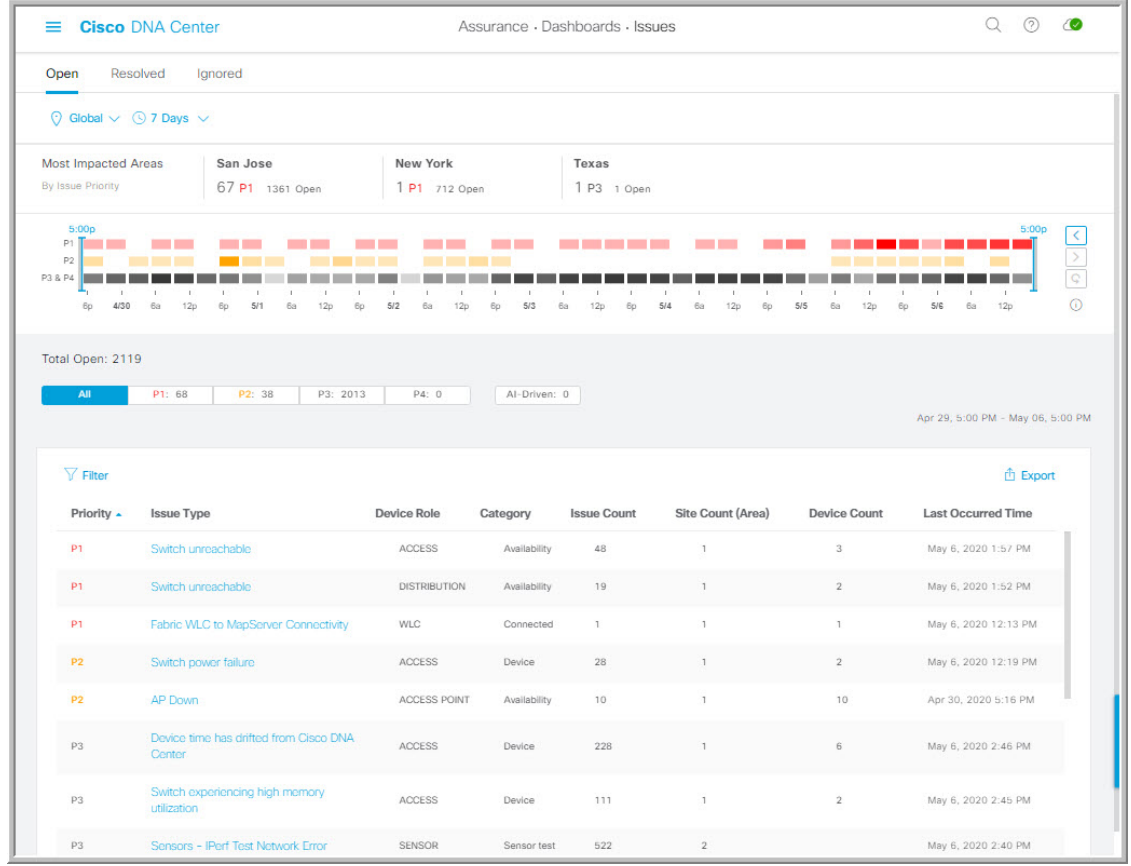

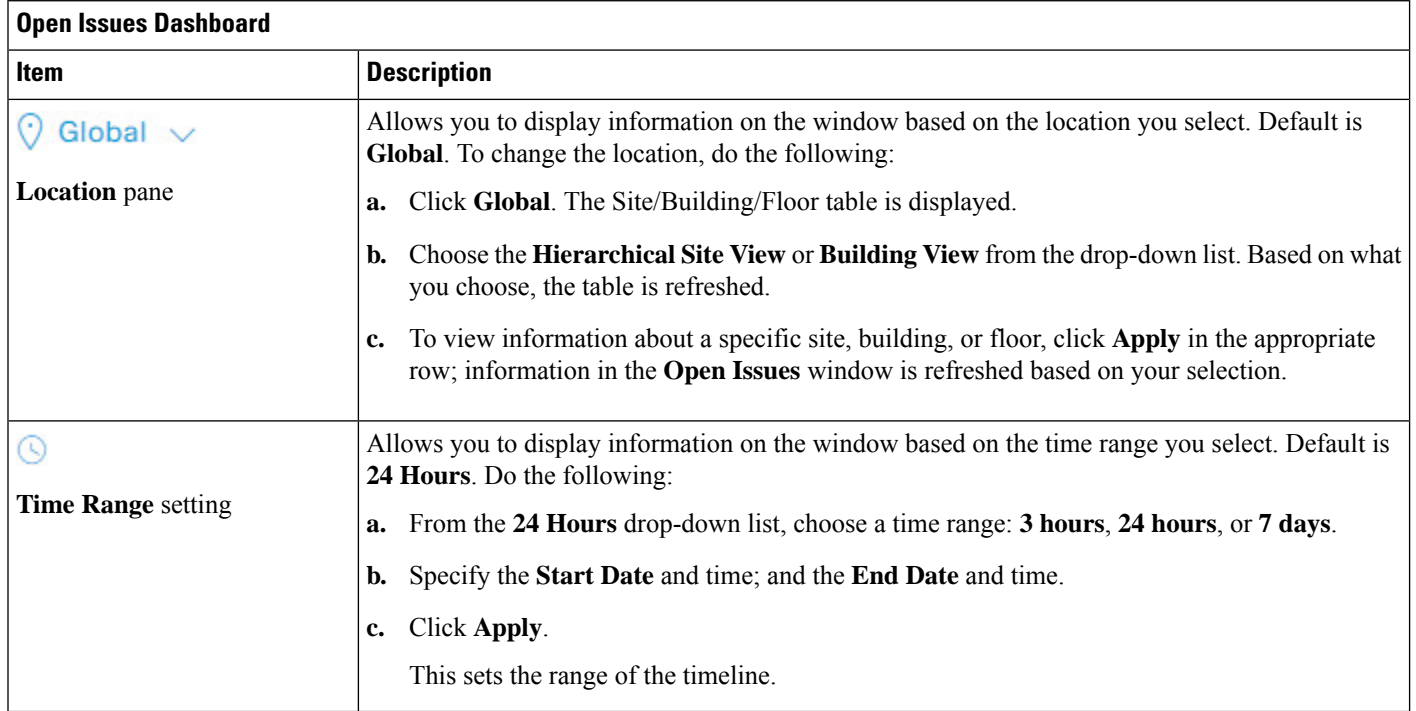

٦

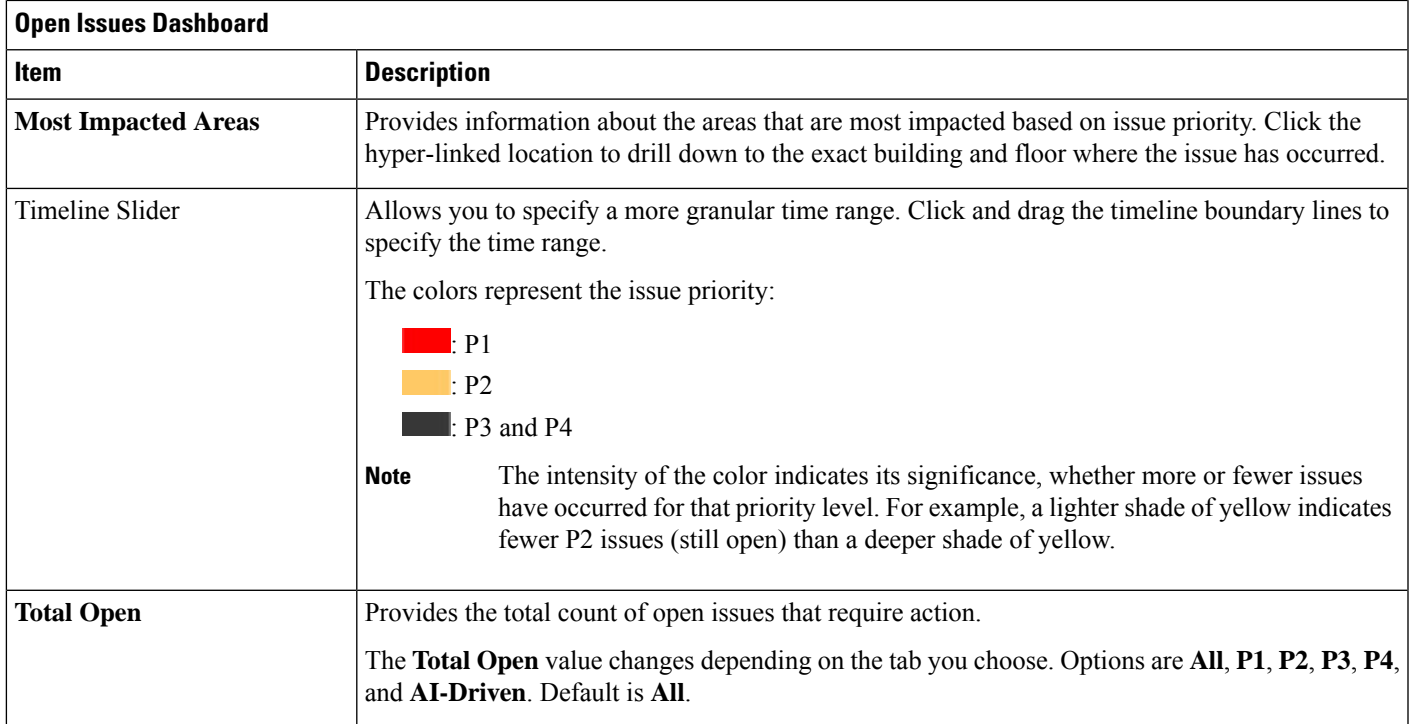

#### **Step 2** Click the **All**, **P1**, **P2**, **P3**, **P4**, or **AI-Driven** tab to display a list of issues in that category in the **Issue Type** table.

![](_page_4_Picture_755.jpeg)

**Step 3** From the **Issue Type** table, click an issue type.

The first slide-in pane, Issue Instances, opens, which lists all the issues for that issue type with the following information:

![](_page_5_Picture_732.jpeg)

<span id="page-5-1"></span>**Step 4** From the **Issue** column in the **Issue Instances** slide-in pane, click an issue.

A second slide-in pane, **Issue Instance Details**, opens, which provides details about the issue. Depending on the issue, the description and suggested actions are displayed.

Some of the suggested actions have a **Run** button adjacent to it. Click **Run** to execute the CLI command on the device. **Note**

For AI-driven issues, the **Issue Instance Details**slide-in pane contains AI-driven specific information.See Issue [Instance](#page-5-0) Details for [AI-Driven](#page-5-0) Issues, on page 6.

For a Layer 2 loop issue, which support Machine Reasoning, the **Issue Instance Details** slide-in pane contains specific information. See Issue [Instance](#page-9-0) Details for Layer 2 Loop and PoE Issues, on page 10.

<span id="page-5-0"></span>For aPoE issue, which support Machine Reasoning, the **Issue Instance Details**slide-in pane containsspecific information. See Issue [Instance](#page-11-0) Details for a PoE Issue, on page 12.

#### **Issue Instance Details for AI-Driven Issues**

![](_page_5_Picture_10.jpeg)

**Note**

The **Issue Instance Details** slide-in pane is part of the **Open Issues** workflow. See [Step](#page-5-1) 4 in View [Open](#page-1-2) [Issues,](#page-1-2) on page 2.

I

![](_page_6_Picture_740.jpeg)

For AI-driven issues, the **Issue Instance Details** (second slide-in pane) provides the following information:

 $\mathbf l$ 

![](_page_7_Picture_235.jpeg)

Ш

![](_page_8_Figure_2.jpeg)

### <span id="page-9-0"></span>**Issue Instance Details for Layer 2 Loop and PoE Issues**

The **Issue Instance Details** slide-in pane is part of the **Open Issues** workflow. See [Step](#page-5-1) 4 in View [Open](#page-1-2) [Issues,](#page-1-2) on page 2. **Note**

To understand the Layer 2 Loop issue and the Machine Reasoning Engine, see [About](#page-1-1) Layer 2 Loop Issue, on [page](#page-1-1) 2.

For Layer 2 Loop issue, which supports Machine Reasoning, the **Issue Instance Details**slide-in pane contains the following information:

![](_page_9_Picture_604.jpeg)

I

![](_page_10_Picture_544.jpeg)

### <span id="page-11-0"></span>**Issue Instance Details for a PoE Issue**

The **Issue Instance Details** slide-in pane is part of the **Open Issues** workflow. See [Step](#page-5-1) 4 in View [Open](#page-1-2) [Issues,](#page-1-2) on page 2. **Note**

For a PoE issue, which supports Machine Reasoning, the Issue Instance Details slide-in pane contains the following information:

![](_page_11_Picture_493.jpeg)

 $\mathbf{r}$ 

I

![](_page_12_Picture_480.jpeg)

# <span id="page-13-0"></span>**Troubleshoot Wired Client Issues Using MRE**

Use this procedure to view wired client issues detected by Assurance and troubleshoot them using the MRE workflow. For a list of wired client issues that support MRE, see MRE [Issues,](#page-35-0) on page 36.

#### **Before you begin**

Make sure that the MRE knowledge base is updated with the latest knowledge packs. See Update the [Machine](b_cisco_dna_assurance_2_2_2_ug_chapter4.pdf#nameddest=unique_41) Reasoning [Knowledge](b_cisco_dna_assurance_2_2_2_ug_chapter4.pdf#nameddest=unique_41) Base.

**Step 1** In the Cisco DNA Center GUI, click the **Menu** icon  $(\equiv)$  and choose **Assurance** > **Health**.

The **Overall** health dashboard appears.

**Step 2** Click the **Client** tab.

The **Client** health dashboard appears.

**Step 3** In the **Wired Clients** summary area, click **View Details** to open a slide-in pane.

**Step 4** In the slide-in pane, in the **Wired Clients** chart, click **Authentication** or **DHCP** as appropriate.

If you click **Authentication**, the following information is displayed below the chart: Top Authentication Failure Reason, Top Location, Top Switch, Top Host Device Type. A table is also displayed, which provides a list of clients that failed authentication.

If you click **DHCP**, the following information is displayed below the chart: Top DHCP Failure Reason, Top Location, Top Switch, Top Host Device Type. A table is also displayed.

- **Step 5** Do one of the following:
	- If you are a user with SUPER-ADMIN-ROLE privileges, enter the client's MAC address in the search tool.
	- In the table, from the **Identifier** column, click the hyperlinked identifier.

The **Client 360** window for the client is displayed.

**Step 6** In the **Client 360** window, from the **Issues** dashlet, click an authentication or DHCP issue.

The **Issue Details** window is displayed with the following information:

![](_page_13_Picture_842.jpeg)

 $\mathbf l$ 

![](_page_14_Picture_443.jpeg)

# <span id="page-15-0"></span>**View Resolved Issues**

Use this procedure to view all resolved issues, which fall under the following categories:

- Threshold-based issues: Issues detected by Assurance.
- AI-driven Issues: Issues detected by Cisco AI Network Analytics. These issues are triggered based on deviations from the predicted baseline for your specific network environment.

#### **Before you begin**

To view AI-driven resolved issues, make sure that you have configured Cisco AI Network Analytics data collection. See Configure Cisco AI Network Analytics Data [Collection](b_cisco_dna_assurance_2_2_2_ug_chapter4.pdf#nameddest=unique_40).

- **Step 1** In the Cisco DNA Center GUI, click the **Menu** icon  $(\equiv)$  and choose **Assurance** > **Dashboards** > **Issues**. The **Open Issues** dashboard appears.
- **Step 2** Click the **Resolved** tab.

The **Resolved Issues** window appears.

![](_page_15_Picture_710.jpeg)

![](_page_15_Picture_711.jpeg)

![](_page_16_Picture_731.jpeg)

![](_page_16_Picture_732.jpeg)

![](_page_16_Picture_733.jpeg)

**Step 5** From the **Issue Type** table, click an issue type.

The first slide-in pane, **Issue Instances**, opens, which lists all the resolved issues for that issue type and information such as site, device, device type, occurrence, last occurrence timestamp, last updated timestamp, and the name of the entity that updated the issue.

If the issue condition no longer exists, the system automatically resolves the issue and displays **System** in the **Updated By** column. See Automatic Issue [Resolution,](#page-20-1) on page 21.

**Step 6** From the **Issue** column in the **Issue Instances** slide-in pane, click an issue.

A second slide-in pane, **Issue Instance Details**, opens, which provides details about the issue, the name of the entity that resolved the issue, and the timestamp. Depending on the issue, the description and suggested actions are displayed.

# <span id="page-17-0"></span>**View Ignored Issues**

Use this procedure to view all issues that are marked as ignored. The list of ignored issues that appear fall under the following two categories:

- Threshold-based issues: Issues detected by Assurance.
- AI-Driven Issues: Issues detected by Cisco AI Network Analytics. These issues are triggered based on deviations from the predicted baseline for your specific network environment.

#### **Before you begin**

To view the AI-Driven ignored issues, make sure that you have configured Cisco AI Network Analytics data collection. See Configure Cisco AI Network Analytics Data [Collection](b_cisco_dna_assurance_2_2_2_ug_chapter4.pdf#nameddest=unique_40).

**Step 1** In the Cisco DNA Center GUI, click the **Menu** icon  $(\equiv)$  and choose **Assurance** > **Dashboards** > **Issues**.

The **Open Issues** dashboard appears.

**Step 2** Click the **Ignored** tab.

The **Ignored Issues** window appears.

**Step 3** Use the **Ignored Issues** window to view the following information:

### **Ignored Issues Window**

![](_page_17_Picture_739.jpeg)

![](_page_18_Picture_741.jpeg)

![](_page_18_Picture_742.jpeg)

![](_page_18_Picture_743.jpeg)

**Step 5** From the **Issue Type** table, click an issue type.

The first slide-in pane, **Issue Instances** opens, which lists all the ignored issues for that issue type and information such as site, device, device type, occurrence, and the time stamp of the last occurrence.

<span id="page-18-0"></span>**Step 6** From the **Issue** column in the **Issue Instances** slide-in pane, click an issue.

A second slide-in pane, **Issue Instance Details**, opens, which provides details about the issue. Depending on the issue, the description along with suggested actions are displayed.

# **Resolve or Ignore Issues**

Use this procedure to resolve or ignore a bulk of issues or to resolve or ignore a single issue.

**Step 1** In the Cisco DNA Center GUI, click the **Menu** icon  $(\equiv)$  and choose **Assurance** > **Dashboards** > **Issues**.

The **Open Issues** dashboard appears.

- **Step 2** To resolve or ignore a bulk of issues, do the following:
	- a) From the **Issue Type** table in the **Open Issues** dashboard, click an issue type.

The first slide-in pane, **Issue Instances**, opens, which lists all the open issues for that issue type. This slide-in-pane allows you to resolve or ignore a bulk of issues.

- b) Do one of the following:
	- To resolve or ignore specific issues, check the check boxes adjacent to those issues.
	- To resolve or ignore all open issues that are displayed in the browser window for an issue type, check the check box adjacent to the **Issue** column. All the issues that are displayed in the browser window are selected.
	- If the open issue count is more than 25 (for example, 100), the first 25 issues are displayed in the browser window. To select all the open issues, do the following:
	- **1.** Check the check box adjacent to the **Issue** column.

The first 25 issues are selected and the **Select all** *number* **open issues** tab appears next to the **Actions** drop-down list.

- **2.** Click the **Select all** *number* **open issues** to select all open issues for that issue type (for example, all 100 issues).
- **3.** (Optional) To view the next 25 issues in the browser window, click **Show More** located on the bottom of the page. The next 25 issues are appended to the browser window increasing the displayed issue count to 50. Click **Show More** to view the next 25 issues on the browser window, and so on.
- c) To resolve the issues, from the **Actions** drop-down list, choose **Resolve**.

A Warning dialog box appears. Click **Yes** in the Warning dialog box to proceed with the action.

After the issues are resolved, the **View resolved issues** tab is displayed. Click the **View resolved issues** to open the **Resolved Issues** window.

d) To ignore the issues, from the **Actions** drop-down list, choose **Ignore**.

Set the number of hours to ignore the issues on the slider, and then click **Confirm**.

After the issues are ignored, the **View ignored issues** tab is displayed. Click the **View ignored issues** tab to open the **Ignored Issues** window.

- If you try to resolve or ignore more than 750 issues, a warning message appears letting you know that it might take up to a minute to complete the action. **Note**
- **Step 3** To resolve or ignore a single issue, do the following:
	- a) From the **Issue** column in the **Issue Instances** slide-in pane (first slide-in pane), click an issue. A second slide-in pane,**Issue Instance Details**, opens, which provides details about the issue. Thissecond slide-in-pane allows you to resolve or ignore the issue that you are viewing.
	- b) To resolve an issue, from the **Status** drop-down list, choose **Resolve**.
	- c) To stop an issue from being reported, do the following:
		- **1.** From the **Status** drop-down list, choose **Ignore**.

Ш

**2.** Set the number of hours to ignore the issue on the slider, and then click **Confirm**.

# <span id="page-20-0"></span>**Radio Outage Issue Triggers**

A radio outage issue is triggered when all of the following conditions are met for 60 minutes, which is the default trigger time:

![](_page_20_Picture_5.jpeg)

**Note**

To change the default trigger time, go to **Assurance > Manage > Issue Settings**. See Manage Issue [Settings,](#page-21-0) on [page](#page-21-0) 22.

- The AP radio operation state is "up".
- The AP mode is Local or Flex-Connect.
- Client count on this radio is equal to 0.
- The RX data or management frame count is *not* increasing.
- The AP radio channel utilization is equal to 0.
- The AP is not an **isolated** AP.

# <span id="page-20-1"></span>**Automatic Issue Resolution**

For the following types of issues, if the issue condition no longer exists, the system automatically resolves the issue:

- Interface is down.
- Wireless Controller/Switch/Router unreachable.
- AP Disconnect from WLC.
- No activity on radio.

![](_page_20_Picture_20.jpeg)

**Note**

The system automatically resolves this issue when one of the following conditions no longer exist:

- Client count on this radio is equal to 0.
- The RX data or management frame count is *not* increasing.
- The AP radio channel utilization is equal to 0.

After the issue is resolved, the **Updated By** column in the **Resolved Issues** > **Issue Instance** slide-in pane, displays **System**. See **Step 3** in View [Resolved](#page-15-0) Issues, on page 16.

# <span id="page-21-0"></span>**Manage Issue Settings**

Use this procedure to manage the settings for issues. You can enable or disable specific issues that can be triggered, change the priority for issues, change the threshold for when an issue is triggered, and subscribe to external notifications for issues when they are triggered.

- **Step 1** In the Cisco DNA Center GUI, click the **Menu** icon ( $\equiv$ ) and choose **Assurance** > **Manage** > **Issue** Settings. The **Issue Settings** window appears.
- **Step 2** Set the **DEVICE TYPE** and **CATEGORY** filters to view the type of issues you want to configure.

To view the AI-driven issues, click the **AI-Driven** tab in the **CATEGORY** filter.

- **Step 3** Click an issue in the **Issue Name** column to open an slide-in pane with the settings:
	- For some issues, changes made to the settings are shared across multiple device types. In the slide-in pane, hover your cursor over the information icon  $\left( \bigcup \right)$  to display the affected device types. **Note**
	- a) To enable or disable if the issue can be triggered, click the **Enabled** toggle.
	- b) To set the issue priority, click the **Priority** drop-down list and select the priority. The options are:
		- **P1**: A critical issue that needs immediate attention which can result in wider impact on network operations.
		- **P2**: A major issue that can potentially impact multiple devices or clients.
		- **P3**: A minor issue that has a localized or minimal impact.
		- **P4**: A warning issue that may not be an immediate problem but addressing it can optimize the network performance.
	- c) (For certain issues) In the **Trigger Condition**area, you can change the threshold value for when the issue is reported.

**Note** For radio outage trigger conditions, see Radio Outage Issue [Triggers,](#page-20-0) on page 21.

Examples of a trigger condition:

No Activity on Radio(2.4 GHz) >= **60** minutes.

Memory Utilization of Access Points greater than **90**%

- d) (Optional) If there are any changes to the settings, you can hover your cursor over **View Default Settings** to display the default issues. Click **Use Default** to restore all the issue settings to the default values.
- e) Click **Apply**.
- **Step 4** Click **Manage** Subscription to subscribe to external notifications for supported issues when they are triggered. See Enable Issue [Notifications,](#page-22-0) on page 23.

Ш

# <span id="page-22-0"></span>**Enable Issue Notifications**

Use this procedure to receive external notifications for when specific issues are triggered in Assurance. When an issue is triggered and there is status change, Assurance can generate a REST or email notification.

**Step 1** In the Cisco DNA Center GUI, click the **Menu** icon ( $\equiv$  ) and choose **Assurance** > **Manage** > **Issue** Settings.

The **Issue Settings** window appears.

**Step 2** Click **Manage Subscriptions**.

The **Events** window appears.

**Step 3** Check the check boxes of the events that you want to subscribe to.

**Note** The **Event** name in Cisco DNA Center platform is the same as the **Issue Name** in Assurance.

**Step 4** Click **Subscribe**.

The **Subscribe** dialog box appears.

- **Step 5** In the **Subscribe** dialog box, enter the details for the subscription:
	- a) Enter a name for the subscription in the **Name** field.
	- b) Click the**Subscription Type** drop-down list to select the notification type. You can receive REST or email notifications:

![](_page_22_Picture_734.jpeg)

#### c) Click **Subscribe**.

A subscription for the issue/event is created. A notification is sent when the issue/event is triggered and there is a status change.

#### **What to do next**

You can view and manage existing event subscriptions in Cisco DNA Center platform. For details, see "*Working with Events*" in the *Cisco DNA Center [Platform](https://www.cisco.com/c/en/us/support/cloud-systems-management/dna-center/products-user-guide-list.html#anchor790) User Guide*.

# <span id="page-23-0"></span>**Assurance, Cisco AI Network Analytics, and MRE Issues**

### **Router Issues**

The following table lists the router issues detected by Assurance:

![](_page_23_Picture_603.jpeg)

![](_page_24_Picture_698.jpeg)

## **Core, Distribution, and Access Issues**

The following table lists the core, distribution, and access issues detected by Assurance:

![](_page_24_Picture_699.jpeg)

I

![](_page_25_Picture_747.jpeg)

![](_page_26_Picture_748.jpeg)

#### **Core, Distribution, and Access Issues**

![](_page_27_Picture_558.jpeg)

### **Controller Issues**

The following table lists the controller issues detected by Assurance:

![](_page_27_Picture_559.jpeg)

## **Access Point Issues**

The following table lists the access point issues detected by Assurance:

 $\overline{1}$ 

![](_page_28_Picture_715.jpeg)

# **Wired Client Issues**

I

The following table lists the wired client issues detected by Assurance:

![](_page_28_Picture_716.jpeg)

![](_page_29_Picture_666.jpeg)

# **Wireless Client Issues**

The following table lists the wireless client issues detected by Assurance:

![](_page_29_Picture_5.jpeg)

**Note** These issues are applicable for both single clients and multiple clients.

![](_page_29_Picture_667.jpeg)

I

![](_page_30_Picture_844.jpeg)

I

![](_page_31_Picture_912.jpeg)

i.

![](_page_32_Picture_774.jpeg)

## **Application Issues**

The following table lists the application issues detected by Assurance:

![](_page_32_Picture_775.jpeg)

## **Sensor Issues**

The following table lists the sensor issues detected by Assurance.

When two or more sensors on the same floor fail a test in a 30-minute period, the sensor can raise an issue based on the failed root cause. These sensor issues are all global issues, meaning that the sensor issue from any floor is escalated and shown in the **Issues** dashboard.

![](_page_32_Picture_776.jpeg)

 $\mathbf{l}$ 

![](_page_33_Picture_855.jpeg)

![](_page_34_Picture_791.jpeg)

# **AI-Driven Issues**

I

The following table lists the AI-Driven issues detected by Cisco AI Network Analytics:

![](_page_34_Picture_792.jpeg)

![](_page_35_Picture_793.jpeg)

## <span id="page-35-0"></span>**MRE Issues**

The following table lists the issues detected by Assurance that you can troubleshoot using the MRE workflow:

 $\mathbf{l}$ 

![](_page_36_Picture_267.jpeg)

 $\mathbf{l}$ 

٦